e:Presence.gov.gr

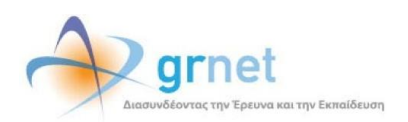

# **Υπηρεσία Τηλεδιασκέψεων για τον ευρύτερο Δημόσιο Τομέα**

## **e:Presence.gov.gr**

**Οδηγίες σύνδεσης σε τηλεδιάσκεψη μέσω σταθερού/κινητού υπολογιστή**

**Έκδοση 1.0**

**Μάρτιος 2020**

### **ΑΠΑΙΤΗΣΕΙΣ ΛΟΓΙΣΜΙΚΟΥ**

Η υπηρεσία τηλεδιασκέψεων e:Presence.gov.gr για τον ευρύτερο Δημόσιο Τομέα βασίζεται πάνω στην προηγμένη τεχνολογία τηλεδιασκέψεων της εταιρείας Zoom ενώ επιπλέον προσφέρει ένα εύχρηστο διαχειριστικό περιβάλλον με αυξημένες δυνατότητες και υλοποιεί μια εξαιρετικά εύκολη διαδικασία άμεσης πρόσβασης σε τηλεδιασκέψεις για τον τελικό χρήστη.

- Η μέγιστη διάρκεια μιας τηλεδιάσκεψης διαμορφώνεται στις 12 ώρες.
- Μπορούν να συμμετέχουν μέχρι και 500 χρήστες σε κάθε μία τηλεδιάσκεψη.
- Προτείνεται η χρήση ακουστικών.

#### **ΣΥΝΔΕΣΗ ΣΕ ΤΗΛΕΔΙΑΣΚΕΨΗ**

**Βήμα 1:** Σύνδεση του χρήστη στον λογαριασμό του στη σελίδα της υπηρεσίας [\(https://epresence.gov.gr\)](https://epresence.gov.gr/).

Επιλογή: «Είσοδος» και αυθεντικοποίηση μέσω κωδικών TaxisNet .

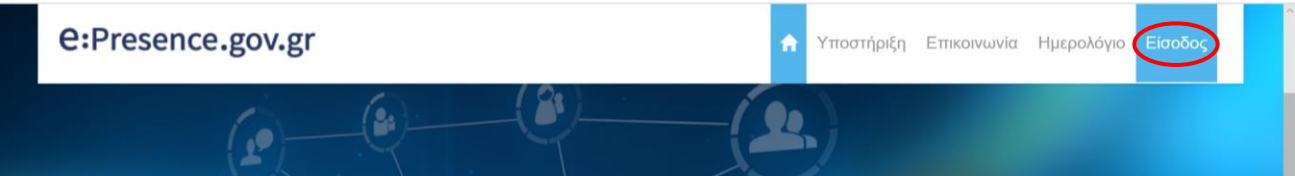

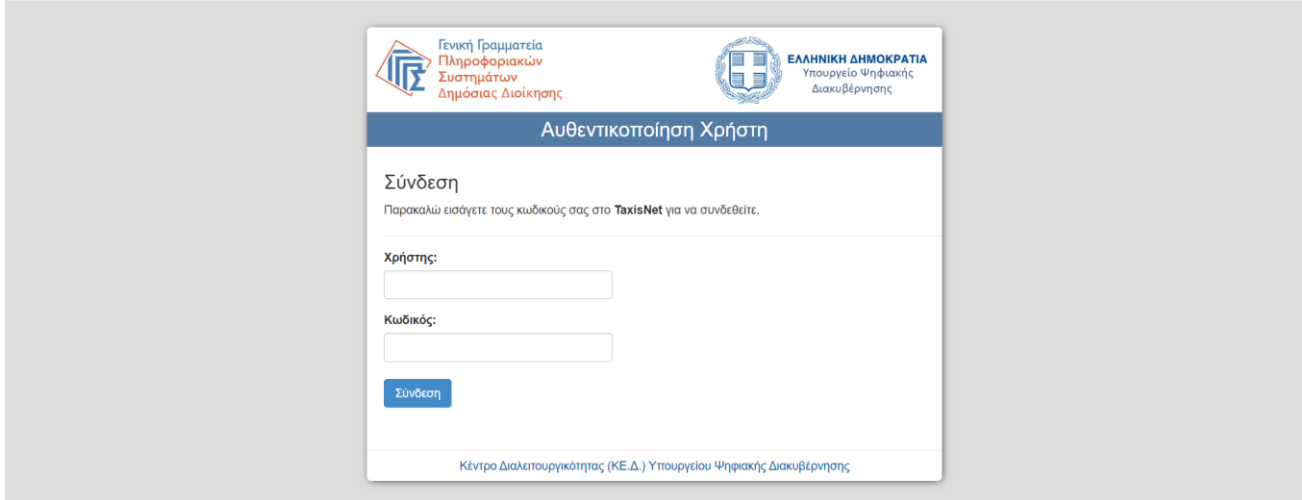

**Βήμα 2:** Εγκατάσταση του λογισμικού "Zoom Client for Meetings" (Αν έχει γίνει ήδη, προχωράμε στο Βήμα 3)

Ο χρήστης πρέπει να εγκαταστήσει το απαραίτητο πρόγραμμα από τον σύνδεσμο που υπάρχει στην κορυφή της σελίδας «Τηλεδιασκέψεις».

*Ενδεικτικά εδώ περιγράφουμε πώς γίνεται η εγκατάσταση στον περιηγητή Chrome για έναν υπολογιστή με Windows λειτουργικό (αναλόγως θα πρέπει να γίνονται τα βήματα που αφορούν εγκατάσταση προγράμματος για διαφορετικούς περιηγητές/λειτουργικά).* 

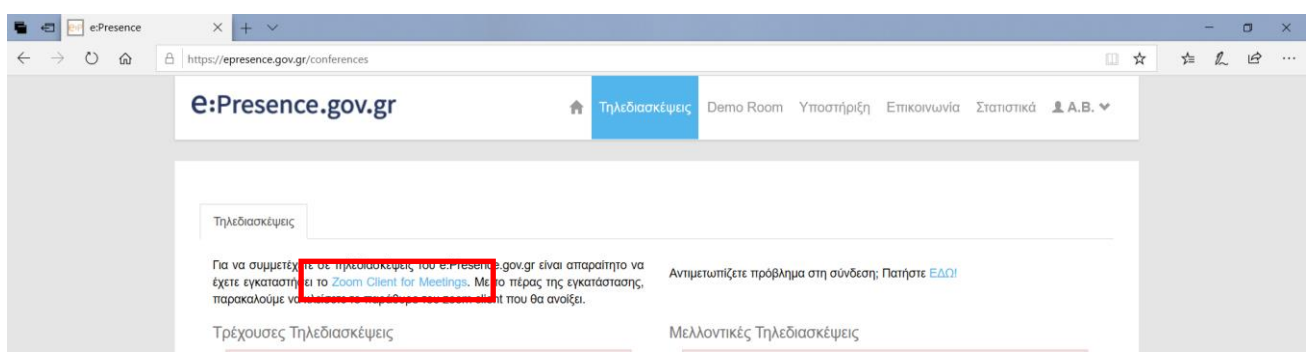

Το αρχείο που θα κατέβει θα πρέπει να ανοίξει και να εγκατασταθεί.

#### **e:Presence.gov.gr** – Οδηγίες σύνδεσης σε τηλεδιάσκεψη μέσω σταθερού/κινητού υπολογιστή– Έκδοση 1.0

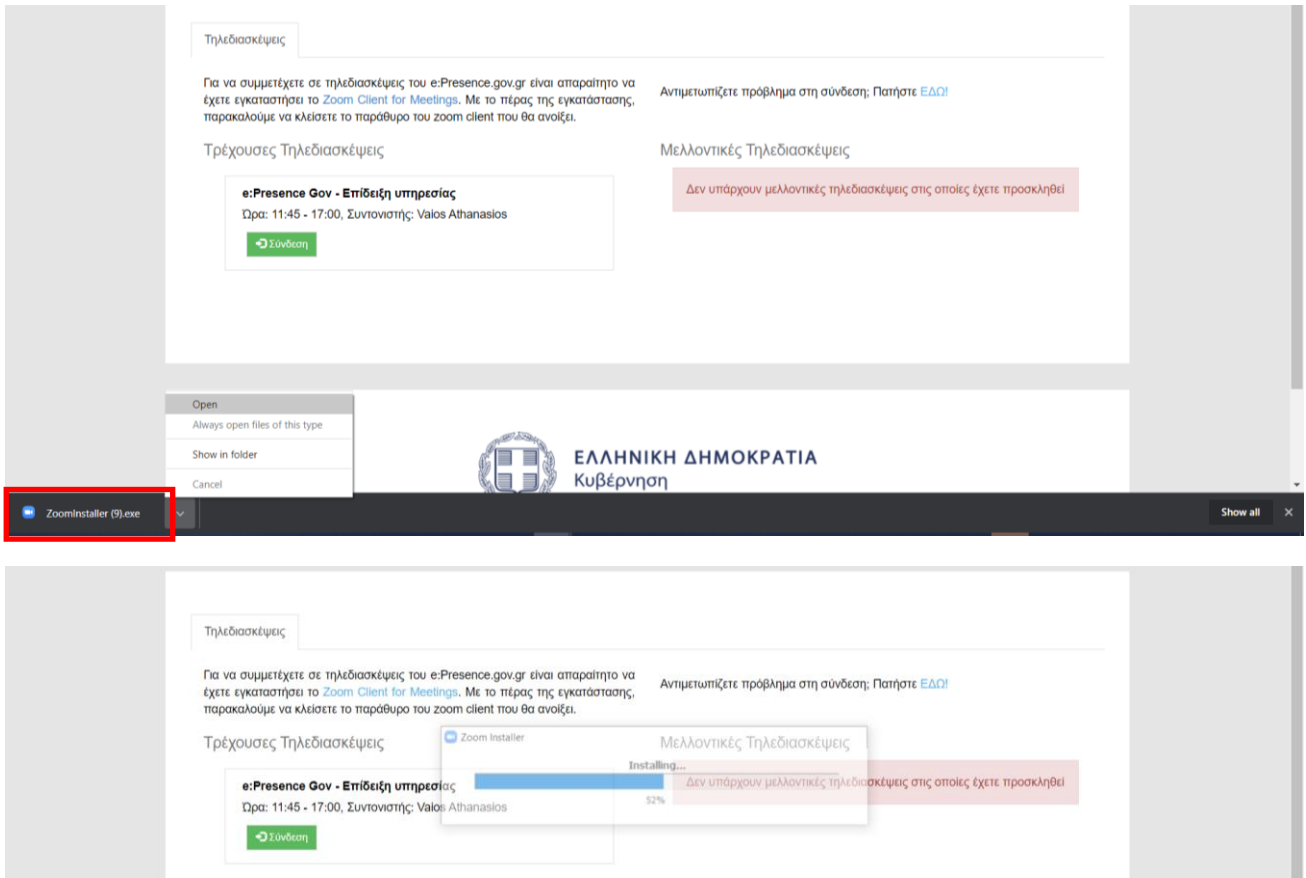

Όταν ολοκληρωθεί η εγκατάσταση, θα εμφανιστεί το αρχικό παράθυρο του Zoom Client.

Δε χρειάζεται να πατήσει καμία επιλογή εδώ ο χρήστης (πρέπει να κλείσει το σχετικό παράθυρο).

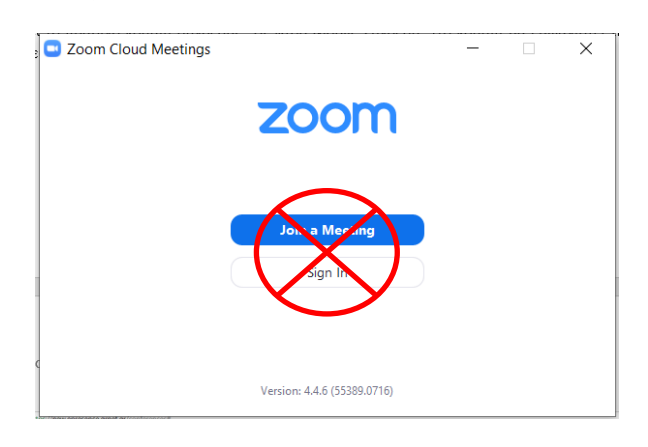

**Βήμα 3:** Πάτημα του πράσινου κουμπιού «Σύνδεση» που θα υπάρχει δίπλα από το όνομα της τηλεδιάσκεψης που έχει προσκληθεί (στις τρέχουσες τηλεδιασκέψεις στην καρτέλα «Τηλεδιασκέψεις»). Αυτό το κουμπί ενεργοποιείται ακριβώς την ώρα έναρξης της τηλεδιάσκεψης.

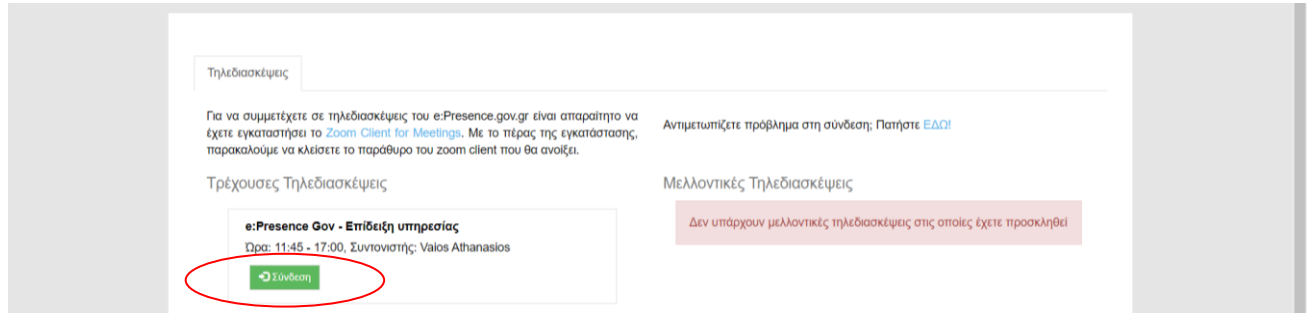

Στις περισσότερες περιπτώσεις ο χρήστης θα έχει λάβει ένα μήνυμα πρόσκλησης από τον συντονιστή για την τηλεδιάσκεψη με θέμα "e:Presence.gov.gr: Πρόσκληση σε τηλεδιάσκεψη (Teleconference Invitation)"και αποστολέα τον "e:Presence.gov.gr <no-reply@epresence.gov.gr>". Μέσα σε αυτό το μήνυμα θα υπάρχει ένας σύνδεσμος που θα τον κατευθύνει στη σελίδα της υπηρεσίας για να κάνει είσοδο (βλέπε βήμα 1).

*Σε αυτό το μήνυμα, ο χρήστης ενημερώνεται για τις λεπτομέρειες της τηλεδιάσκεψης που έχει προσκληθεί (τίτλος, ημερομηνία, ώρα, συντονιστής της τηλεδιάσκεψης), το email με το οποίο πρέπει να συνδεθεί, τους συνδέσμους για να συνδεθεί στον λογαριασμό του, να δοκιμάσει την υπηρεσία, να επιβεβαιώσει την παρουσία του στην τηλεδιάσκεψη και να μεταφερθεί στο υλικό υποστήριξης..* 

Με το πάτημα του κουμπιού «Σύνδεση», θα φορτώσει μια νέα καρτέλα του περιηγητή όπου θα καλείται αυτόματα ο Zoom Client. Θα ζητείται η συναίνεση του χρήστη ώστε να ανοίξει το πρόγραμμα (για παράδειγμα με την επιλογή "Open Zoom Meetings").

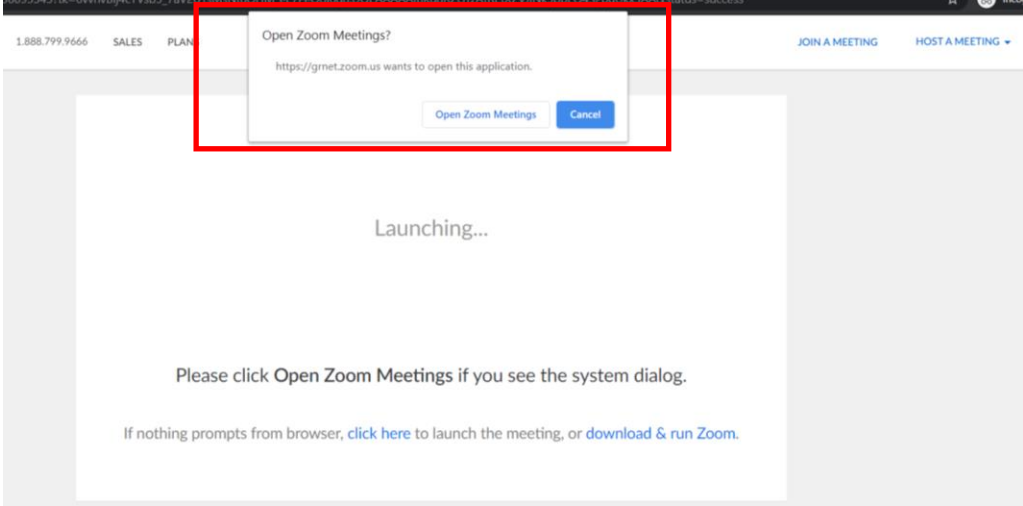

Το πρόγραμμα θα ζητήσει αρχικά τη συναίνεση του συμμετέχοντα για τη χρήση της κάμερας ή όχι (επιλογή «Join with Video" ή "Join without Video").

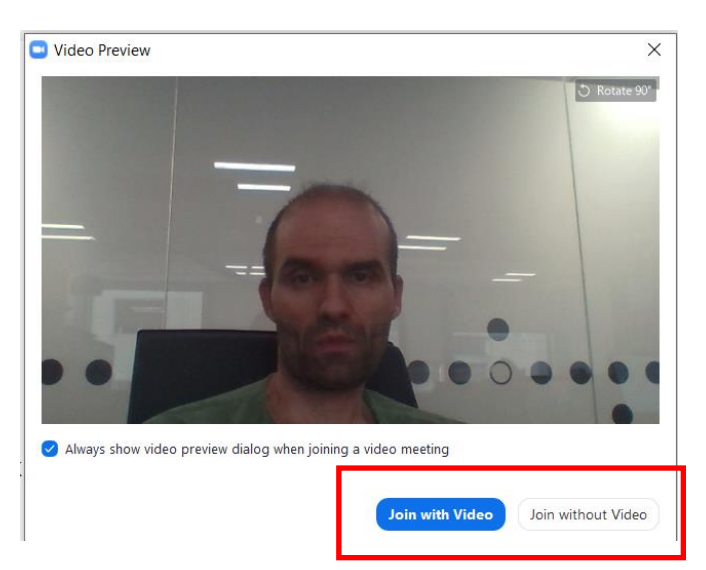

Αμέσως μετά θα ζητήσει τη συναίνεση του συμμετέχοντα για τη χρήση του μικροφώνου ή όχι (επιλογή "Join with Computer Audio").

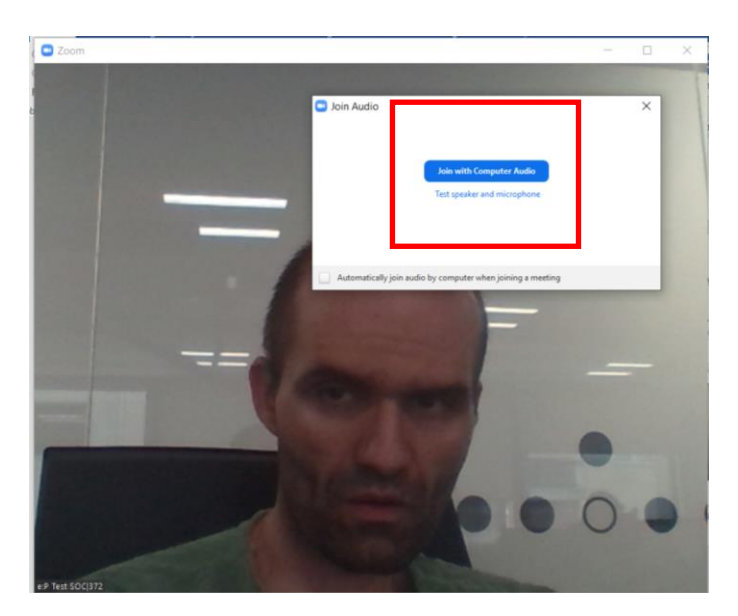